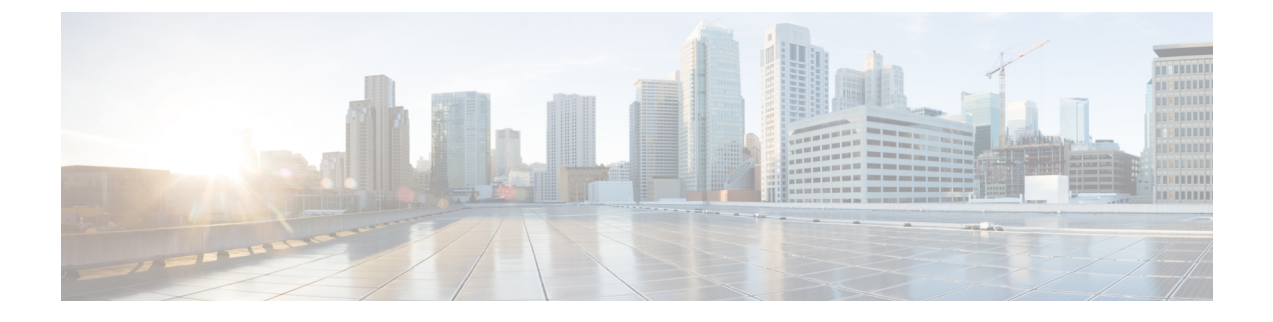

# **Call Home** および **Smart Call Home** の設定

• Call Home および Smart Call Home の設定 (1 [ページ\)](#page-0-0)

# <span id="page-0-0"></span>**Call Home** および **Smart Call Home** の設定

## **Call Home**

Call Home では、重要なシステム ポリシーに対して電子メールベースの通知が提供されます。 ポケットベル サービスや XML ベースの自動化された解析アプリケーションとの互換性のため に、さまざまなメッセージ フォーマットが用意されています。 この機能を使用して、ネット ワーク サポート エンジニアにポケットベルで連絡したり、ネットワーク オペレーション セン ターに電子メールを送信したりできます。また、Cisco Smart Call Home サービスを使用して TAC のケースを生成できます。

Call Home 機能では、診断情報および環境の障害とイベントに関する情報が含まれるアラート メッセージを配信できます。

CallHome機能では、複数の受信者(CallHome宛先プロファイルと呼びます)にアラートを配 信できます。 各プロファイルには、設定可能なメッセージ フォーマットとコンテンツ カテゴ リが含まれます。 Cisco TAC へアラートを送信するための宛先プロファイルが事前に定義され ていますが、独自の宛先プロファイルを定義することもできます。

メッセージを送信するように Call Home を設定すると、Cisco UCS Manager は CLI の適切な **show** コマンドを実行し、そのコマンドの出力をメッセージに添付します。

Cisco UCS では、Call Home メッセージが次のフォーマットで配信されます。

- 1 または 2 行で障害を説明する、ポケットベルや印刷レポートに適したショート テキスト フォーマット。
- 詳細な情報を十分に書式が整えられたメッセージで提供する、ユーザが読むのに適したフ ル テキスト フォーマット。
- Extensible Markup Language (XML) と Adaptive Messaging Language (AML) XML schema definition(XSD)を使用する、コンピュータで読み取り可能なXMLフォーマット。AML

XSD は [Cisco.com](http://www.cisco.com) の Web サイトで公開されています。 XML フォーマットでは、シスコの TAC との通信が可能になります。

Call Home 電子メール アラートをトリガーする可能性がある障害についての情報は、『*Cisco UCS Faults and Error Messages Reference*』を参照してください。

次の図に、Call Home が設定されたシステムで Cisco UCS障害がトリガーされた後のイベント の流れを示します。

#### 図 **<sup>1</sup> :** 障害発生後のイベントの流れ

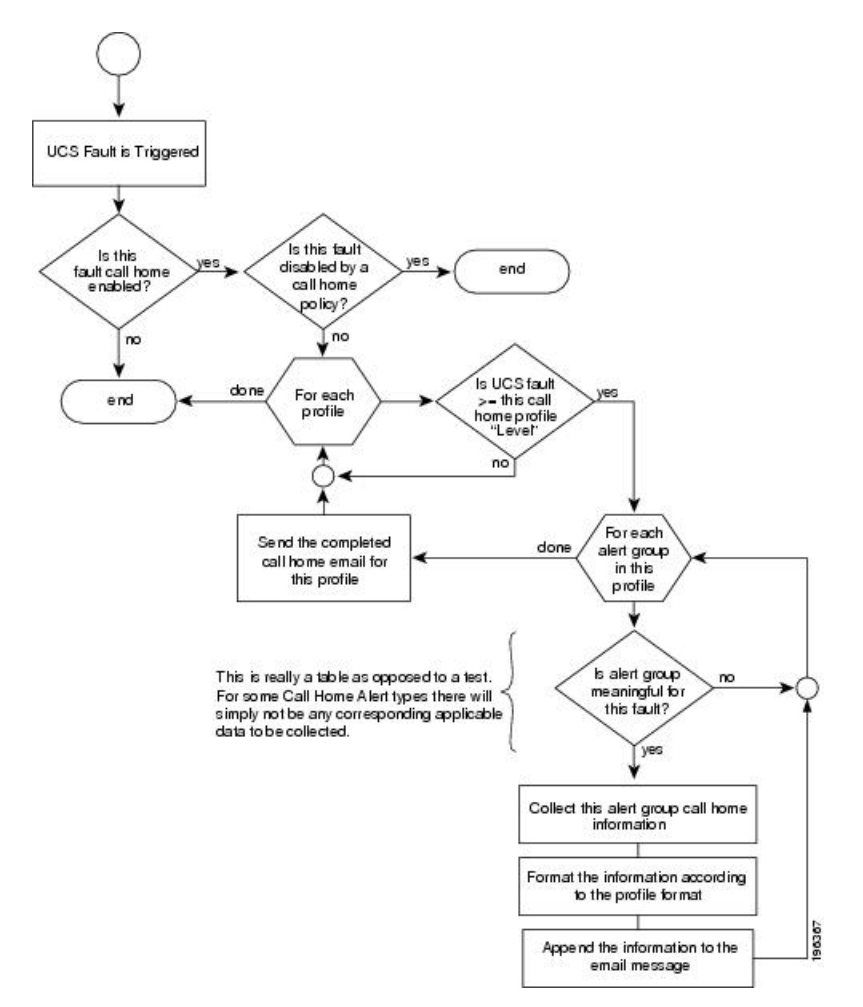

## **Call Home** の考慮事項とガイドライン

CallHomeの設定方法は、機能の使用目的によって異なります。CallHomeを設定する前に考慮 すべき情報には次のものがあります。

#### 宛先プロファイル

少なくとも 1 つの宛先プロファイルを設定する必要があります。使用する 1 つまたは複数の宛 先プロファイルは、受信エンティティがポケットベル、電子メール、または自動化されたサー ビス (Cisco Smart Call Home など)のいずれであるかによって異なります。

宛先プロファイルで電子メール メッセージ配信を使用する場合は、Call Home を設定するとき にシンプル メール転送プロトコル(SMTP)サーバを指定する必要があります。

#### 連絡先情報

受信者が Cisco UCS ドメインからの受信メッセージの発信元を判別できるように、連絡先の電 子メール、電話番号、および所在地住所の情報を設定する必要があります。

システム インベントリを送信して登録プロセスを開始した後、CiscoSmart Call Home はこの電 子メール アドレスに登録の電子メールを送信します。

電子メール アドレスに #(ハッシュ記号)、スペース、&(アンパサンド)などの特殊文字が 含まれていると、電子メール サーバが電子メール メッセージをそのアドレスに配信できない ことがあります。RFC2821およびRFC2822に準拠し、7ビットASCII文字のみを含む電子メー ル アドレスを使用することをお勧めします。

#### 電子メール サーバまたは **HTTP** サーバへの **IP** 接続

ファブリック インターコネクトに、電子メール サーバまたは宛先 HTTP サーバへの IP 接続を 与える必要があります。クラスタ設定の場合は、両方のファブリック インターコネクトに IP 接続を与える必要があります。この接続により、現在のアクティブなファブリックインターコ ネクトで Call Home 電子メール メッセージを送信できることが保証されます。これらの電子 メール メッセージの発信元は、常にファブリック インターコネクトの IP アドレスになりま す。クラスタ設定で Cisco UCS Manager に割り当てられた仮想 IP アドレスが、電子メールの発 信元になることはありません。

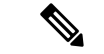

(注)

SMTP サーバに必ず各ファブリック インターコネクト IP を追加してください。ファブリック インターコネクト IP が SMTP サーバに設定されていない場合、Call Home 電子メールメッセー ジは配信できません。

#### **Smart Call Home**

Cisco Smart Call Home を使用する場合は、次のことが必要です。

- 設定するデバイスが、有効なサービス契約でカバーされている必要があります。
- Cisco UCS 内で Smart Call Home 設定と関連付けられるカスタマー ID は、Smart Call Home が含まれるサポート契約と関連付けられている CCO(Cisco.com)アカウント名にする必 要があります。

## **Cisco UCS** の障害と **Call Home** の重大度

Call Home は複数の Cisco 製品ラインにまたがって存在するため、独自に標準化された重大度 が開発されています。 次の表に、基礎をなす Cisco UCSの障害レベルと Call Home の重大度と のマッピングを示します。 Call Home のプロファイルにレベルを設定するときには、このマッ ピングを理解しておくことが必要です。

表 **<sup>1</sup> :** 障害と **Call Home** の重大度のマッピング

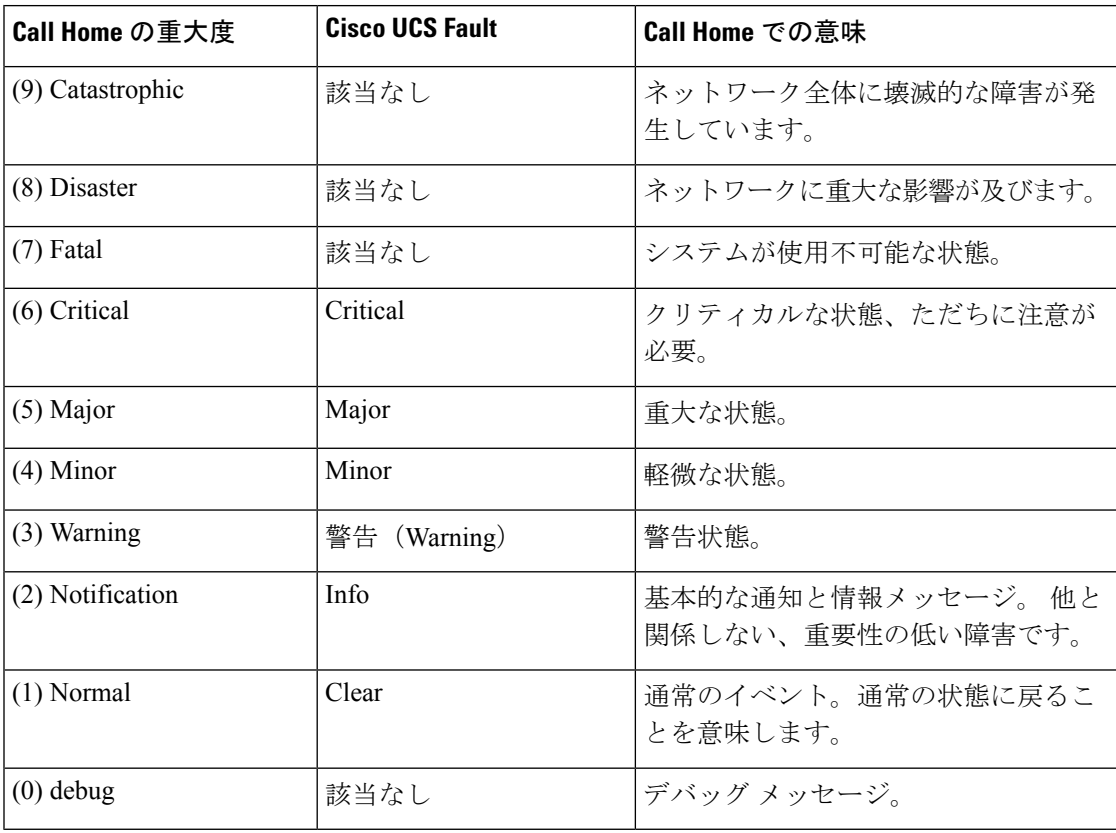

### **Anonymous Reporting**

Cisco UCS Managerの最新リリースにアップグレードすると、デフォルトでは、Anonymous Reporting をイネーブルにするようにダイアログボックスで指示されます。

Anonymous Reporting をイネーブルにするには、SMTP サーバおよびファブリック スイッチに 保存するデータファイルの詳細を入力する必要があります。このレポートは7日ごとに生成さ れ、同じレポートの以前のバージョンと比較されます。Cisco UCS Manager がレポートでの変 更を識別すると、レポートが電子メールとして送信されます。

## **Anonymous Reporting** のイネーブル化

(注) Anonymous Reporting は、Call Home がディセーブルである場合でもイネーブルにできます。

手順

- ステップ **1** [Navigation] ペインで [Admin] をクリックします。
- ステップ **2 [All]** > **[Communication Management]** > **[Call Home]** の順に展開します。
- ステップ **3** [Work] ペインで、[Anonymous Reporting] タブをクリックします。
- ステップ **4** [Actions]領域で、[AnonymousReporting Data]をクリックしてサンプルまたは既存のレポートを 表示します。
- ステップ **5** [Properties] ペインで、[Anonymous Reporting] フィールドの次のいずれかのオプション ボタン をクリックします。
	- [On] :サーバが匿名レポートを送信できるようにします。
	- [Off] :サーバが匿名レポートを送信できないようにします。
- ステップ **6** [SMTP Server] 領域で、anonymous reporting が電子メール メッセージを送信する SMTP サーバ に関する情報を次のフィールドに入力します。
	- [Host (IP Address or Hostname)]:SMTP サーバの IPv4 または IPv6 アドレス、あるいはホス ト名。
	- [Port]:システムが SMTP サーバとの通信で使用するポート番号。

1 ~ 65535 の整数を入力します。デフォルトは 25 です。

ステップ **7** [Save Changes] をクリックします。

### **Call Home** の設定

- ステップ **1** [Navigation] ペインで [Admin] をクリックします。
- ステップ **2 [All]** > **[Communication Management]** > **[Call Home]** の順に展開します。
- ステップ **3** [Work] ペインで、[General] タブをクリックします。
- ステップ **4** [Admin] 領域で、次のフィールドに入力して [Call Home] をイネーブルにします。

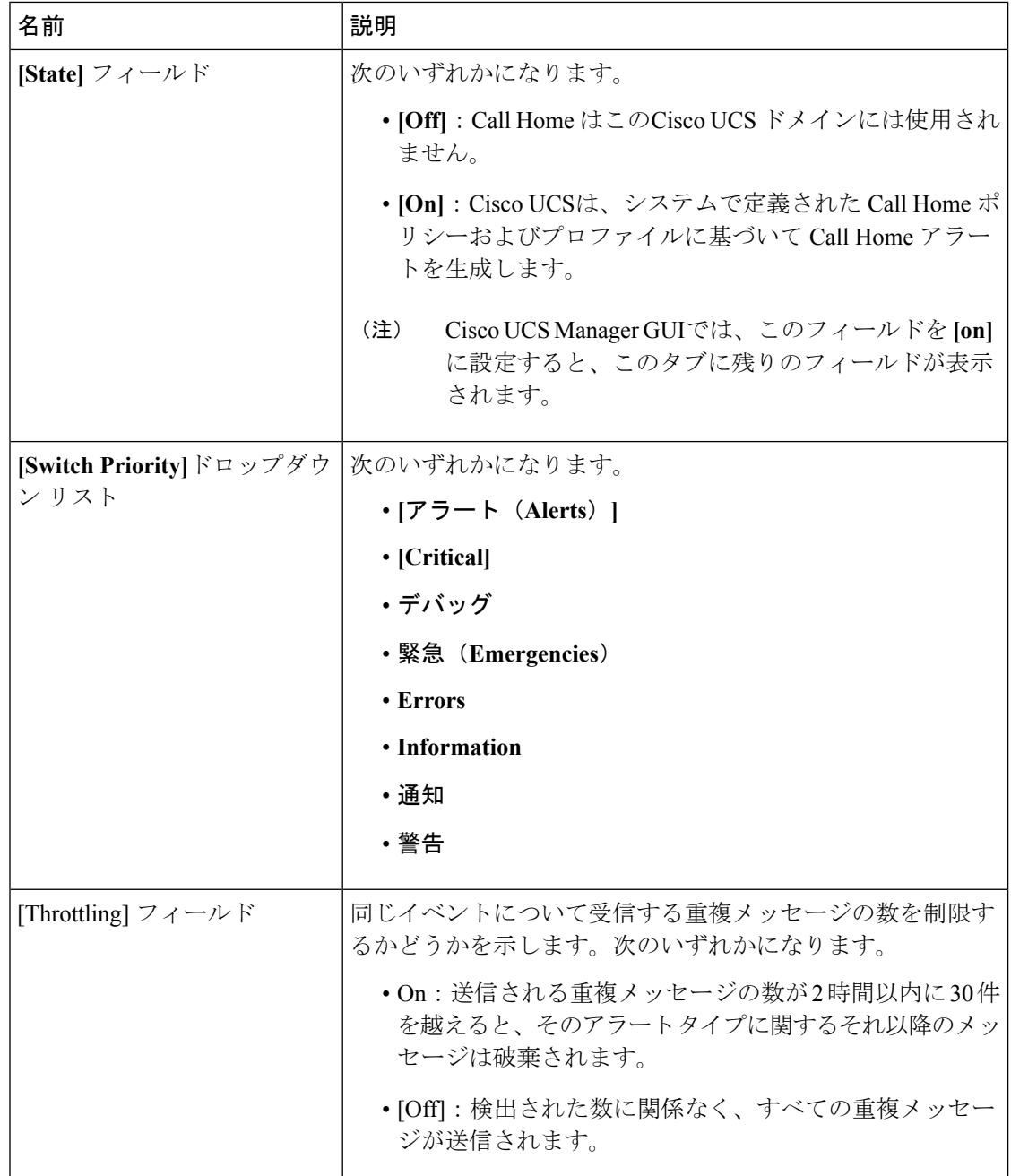

a) **[State]** フィールド で、[On] をクリックします。

- Cisco UCS Manager GUIでは、このフィールドを **[on]** に設定すると、このタブに 残りのフィールドが表示されます。 (注)
- b) **[Switch Priority]**ドロップダウン リストから、次のいずれかのレベルを選択します。
	- **[**アラート(**Alerts**)**]**
	- **[Critical]**
- デバッグ
- 緊急(**Emergencies**)
- **Errors**
- **Information**
- 通知
- 警告

ファブリック インターコネクトの複数のペアがある大規模な Cisco UCS の展開の場合は、 メッセージの受信者がメッセージの優先順位を判断できるようこのフィールドを使用して 特定の 1 つの Cisco UCS ドメインからのメッセージに重大度を割り当てることができま す。このフィールドは、小規模な Cisco UCS の展開(単一の Cisco UCS ドメイン など)に は有用でないことがあります。

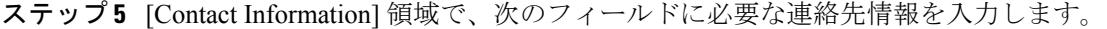

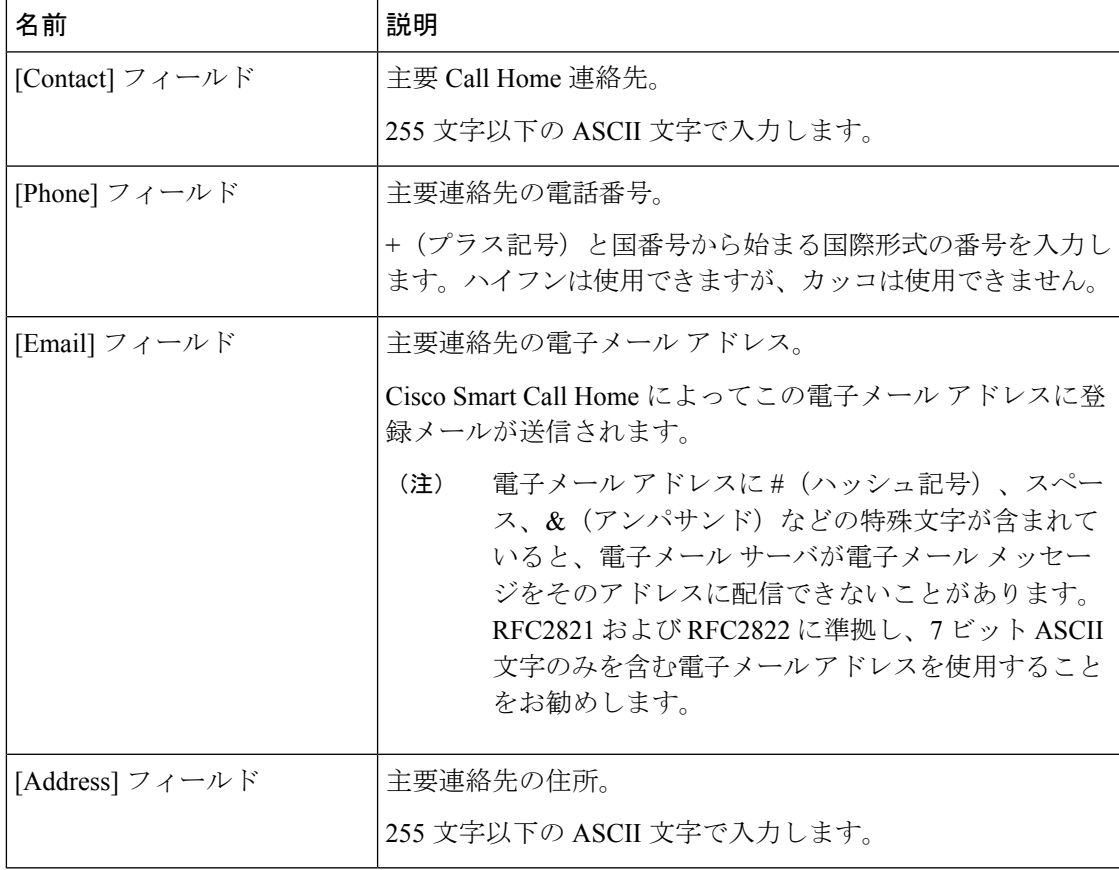

ステップ **6** [Ids] 領域で、Call Home が使用する ID 情報を次のフィールドに入力します。

ヒント Smart Call Home を設定しない場合は、この手順を省略できます。

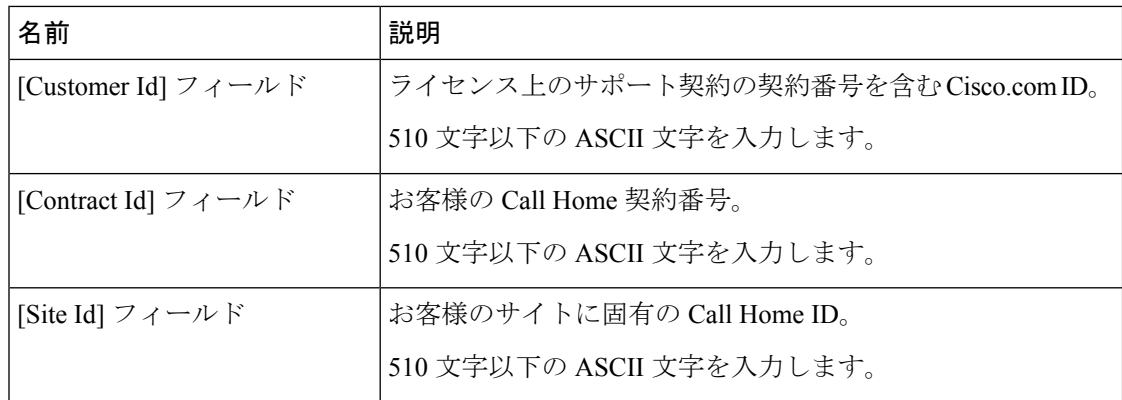

ステップ **7** [Email Addresses] 領域で、Call Home アラート メッセージの電子メール情報を次のフィールド に入力します。

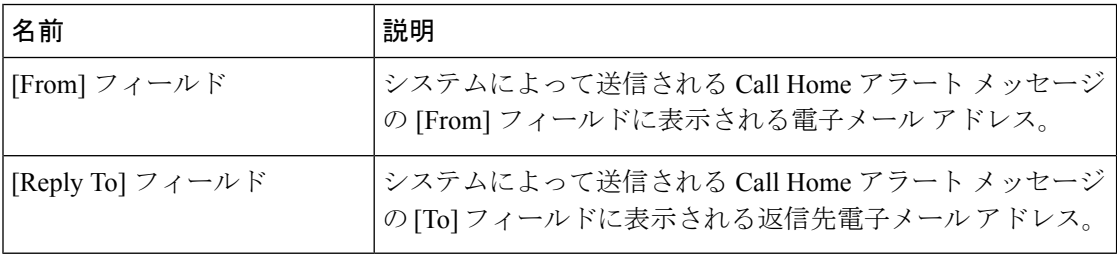

ステップ **8** [SMTP Server] 領域で、Call Home が電子メール メッセージを送信する SMTP サーバに関する 情報を次のフィールドに入力します。

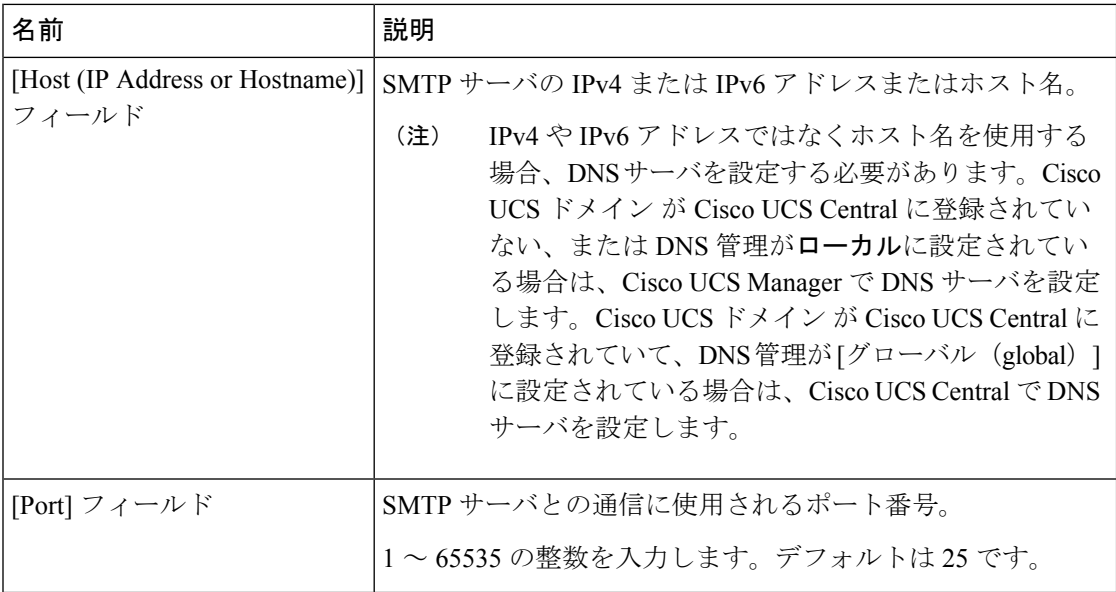

ステップ **9** [Save Changes] をクリックします。

**Call Home** の無効化

この手順は任意です。

CiscoUCSドメインをアップグレードすると、アップグレードプロセスを完了するためにCisco UCSManagerによってコンポーネントが再起動されます。この再起動によって、サービスの中 断およびコンポーネントの障害と同じイベントが発生し、CallHomeアラートの送信がトリガー されます。アップグレードの開始前に Call Home をディセーブルにしない場合は、アップグ レードに関連したコンポーネントの再起動によって生成されるアラートを無視してください。

#### 手順

- ステップ **1** [Navigation] ペインで [Admin] をクリックします。
- ステップ **2 [All]** > **[Communication Management]** > **[Call Home]** の順に展開します。
- ステップ **3** [Work] ペインで、[General] タブをクリックします。
- ステップ **4** [Admin] 領域で、**[State]** フィールド で [Off] をクリックします。
	- このフィールドを [Off] に設定すると、Cisco UCS Manager はこのタブの残りのフィー ルドを非表示にします。 (注)
- ステップ **5** [Save Changes] をクリックします。

#### **Call Home** の有効化

この手順は任意です。ファームウェアのアップグレードを開始する前に Call Home をディセー ブルにした場合にのみ、イネーブルにする必要があります。

#### 手順

- ステップ **1** [Navigation] ペインで [Admin] をクリックします。
- ステップ **2 [All]** > **[Communication Management]** > **[Call Home]** の順に展開します。
- ステップ **3** [Work] ペインで、[General] タブをクリックします。
- ステップ **4** [Admin] 領域で、**[State]** フィールド [On] をクリックします。
	- Cisco UCS Manager GUIでは、このフィールドを **[on]** に設定すると、このタブに残り のフィールドが表示されます。 (注)
- ステップ **5** [Save Changes] をクリックします。

#### 次のタスク

Call Home が完全に設定されていることを確認します。

#### システム インベントリ メッセージの設定

手順

- ステップ **1** [Navigation] ペインで [Admin] をクリックします。
- ステップ **2 [All]** > **[Communication Management]** > **[Call Home]** の順に展開します。
- ステップ **3** [Work] ペインで [System Inventory] タブをクリックします。
- ステップ **4** [Properties] 領域で、次のフィールドに値を入力します。

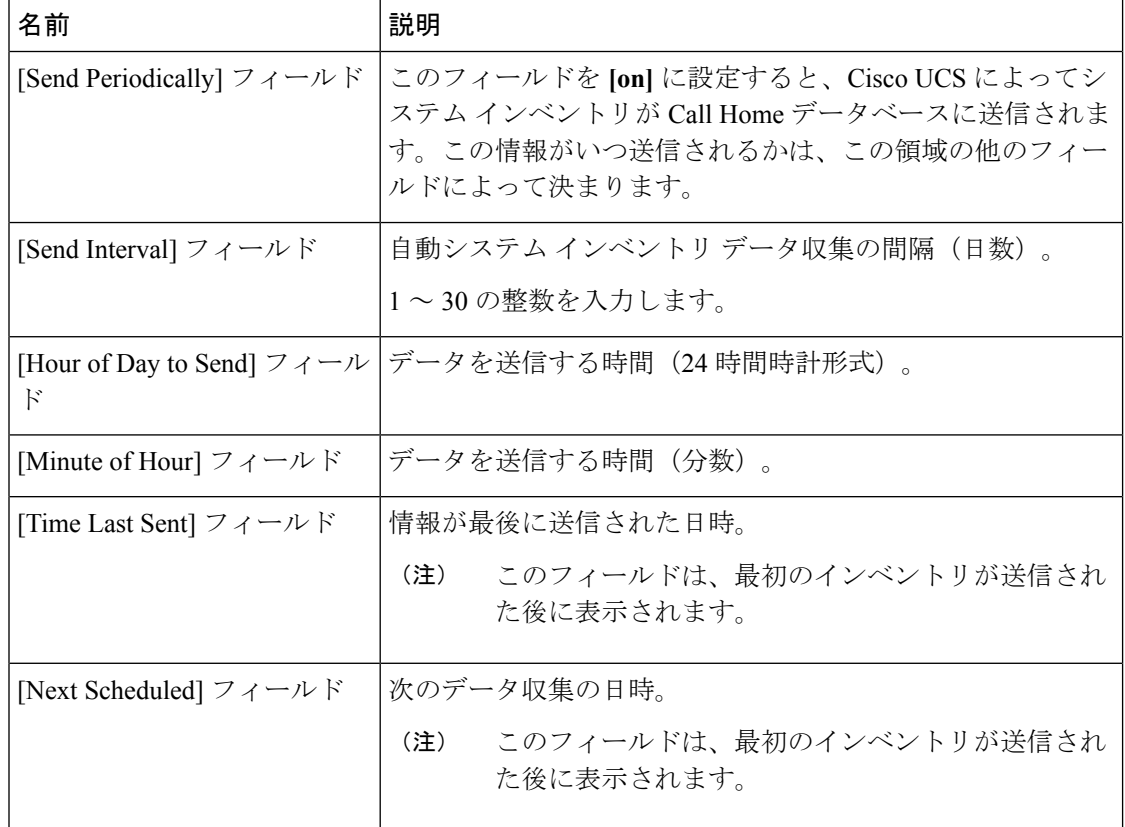

ステップ **5** [Save Changes] をクリックします。

#### システム インベントリ メッセージの送信

スケジュール済みメッセージ以外のシステム インベントリ メッセージを手動で送信する必要 がある場合は、この手順を使用します。

 $\mathscr{P}$ 

システム インベントリ メッセージは、CiscoTAC-1 プロファイルで定義された受信者だけに送 信されます。 (注)

#### 手順

- ステップ **1** [Navigation] ペインで [Admin] をクリックします。
- ステップ **2 [All]** > **[Communication Management]** > **[Call Home]** の順に展開します。
- ステップ **3** [Work] ペインで [System Inventory] タブをクリックします。
- ステップ **4** [Actions] 領域で [Send System Inventory Now] をクリックします。

Cisco UCS Manager は、ただちに Call Home に設定された受信者にシステム インベントリ メッ セージを送信します。

## **Call Home** プロファイルの設定

#### **Call Home** プロファイル

Call Home プロファイルは、指定した受信者に送信されるアラートを決定します。プロファイ ルを設定して、必要な重大度のイベントと障害に対する電子メールアラート、およびアラート のカテゴリを表す特定のアラート グループに対する電子メール アラートを送信できます。ま た、これらのプロファイルを使用して特定の受信者およびアラートグループのセットに対して アラートの形式を指定することもできます。

アラートグループおよびCall Homeプロファイルによって、アラートをフィルタリングし、特 定のプロファイルがアラートの特定のカテゴリだけを受信できるようにすることができます。 たとえば、データセンターにはファンおよび電源の問題を処理するハードウェアチームがある 場合があります。このハードウェアチームは、サーバのPOST障害やライセンスの問題は扱い ません。ハードウェアチームが関連したアラートだけを受信するようにするには、ハードウェ ア チームの Call Home プロファイルを作成し、「環境」アラート グループだけをチェックし ます。

デフォルトでは、Cisco TAC-1 プロファイルを設定する必要があります。指定したレベルのイ ベントが発生したときに電子メール アラートを 1 つ以上のアラート グループに送るための追 加プロファイルを作成し、それらのアラートについて適切な量の情報とともに受信者を指定す ることもできます。

たとえば、高い重大度の障害に対して次の 2 つのプロファイルを設定できます。

- アラートグループにアラートを送信する短いテキスト形式のプロファイル。このグループ のメンバーは、障害に関する 1 ~ 2 行の説明を受け取ります(この説明を使用して問題を 追跡できます)。
- CiscoTACアラートグループにアラートを送信するXML形式のプロファイル。このグルー プのメンバーは、マシンが読み取り可能な形式で詳細なメッセージを受け取ります(Cisco Systems Technical Assistance Center 推奨)。

#### **Call Home** アラート グループ

アラートグループは、事前定義されたCallHomeアラートのサブセットです。アラートグルー プ機能を使用すると、定義済みまたは Call Home プロファイルに送信する一連の Call Home ア ラートを選択できます。 は、Call Home アラートが宛先プロファイルにアソシエートされたい ずれかのアラート グループに属する場合、およびアラートで、Call Home メッセージ重大度が 宛先プロファイルに設定されているメッセージ重大度と同じか、それ以上である場合のみ、 Call Home アラートを宛先プロファイルの電子メールの宛先に送信します。

が生成する各アラートは、アラート グループによって表されるカテゴリに分けられます。 次 の表では、それらのアラート グループについて説明します。

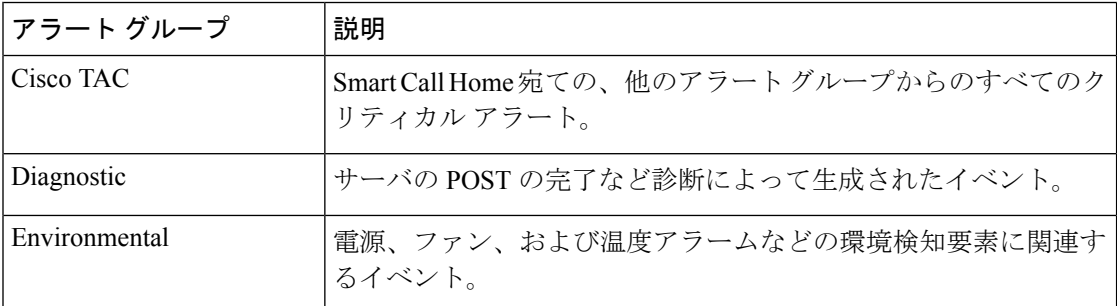

#### **Call Home** プロファイルの作成

デフォルトでは、Cisco TAC-1 プロファイルを設定する必要があります。しかし、プロファイ ルを追加作成することにより、指定したレベルでイベントが発生したときに、指定された1つ 以上のグループにアラート メールを送信することもできます。

#### 手順

ステップ **1** [Navigation] ペインで [Admin] をクリックします。

ステップ **2 [All]** > **[Communication Management]** > **[Call Home]** の順に展開します。

- ステップ **3** [Work] ペインで、[Profiles] タブをクリックします。
- ステップ **4** テーブルの右側のアイコン バーの [+] をクリックします。

[+] アイコンがディセーブルの場合、テーブルのエントリをクリックして、イネーブルにしま す。

ステップ **5** [Create Call Home Profile] ダイアログボックスで、次の情報フィールドに値を入力します。

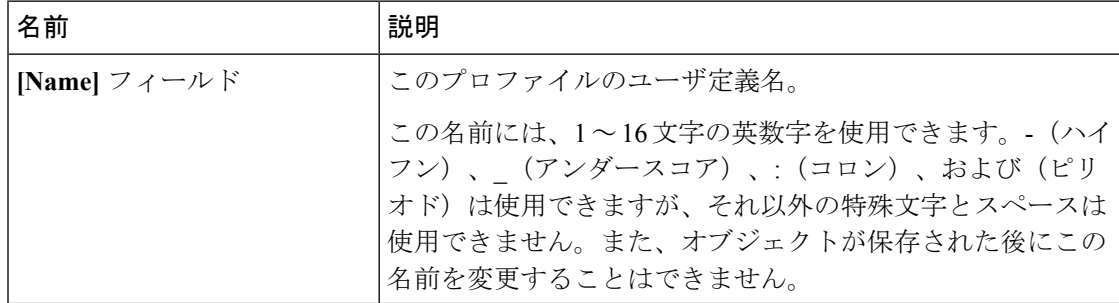

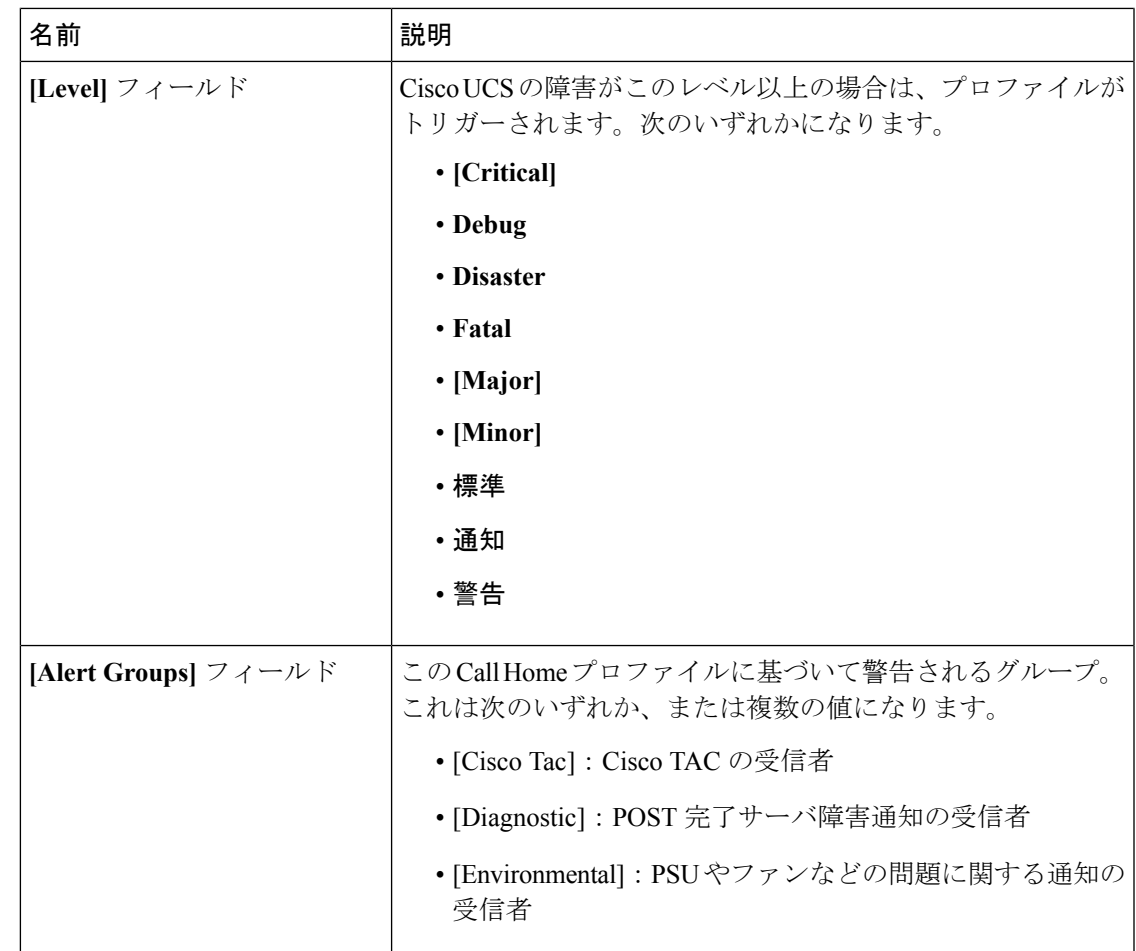

ステップ **6** [Email Configuration] 領域で、次のフィールドに値を入力して電子メール アラートを設定しま す。

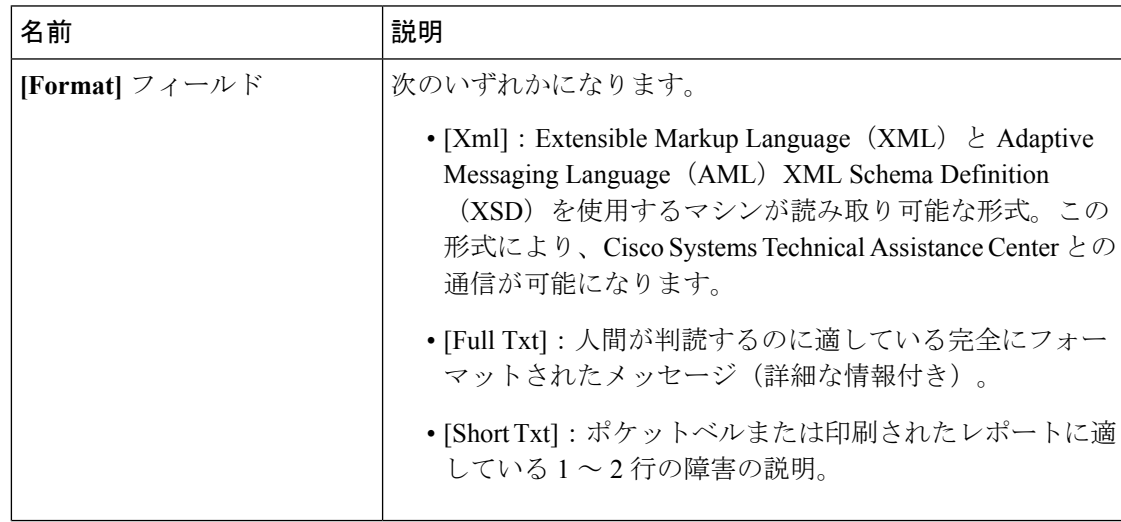

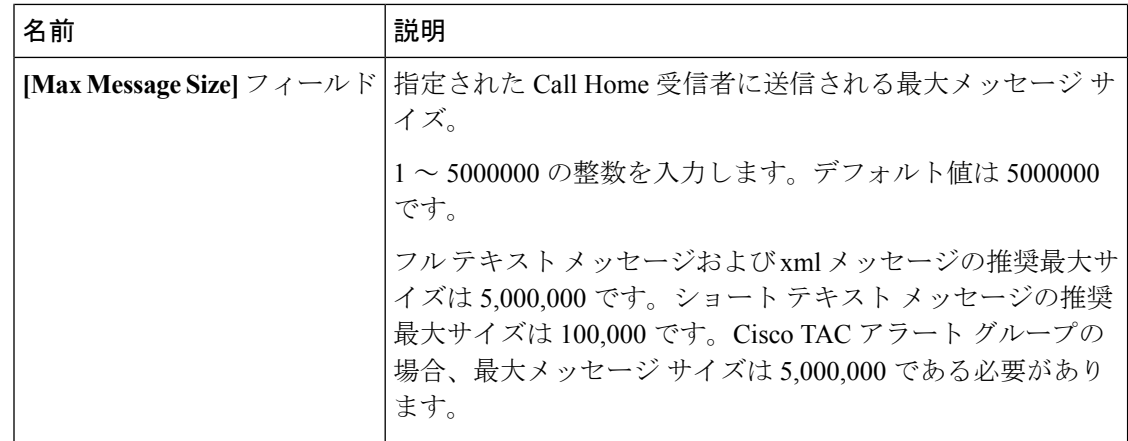

- ステップ **7** [Recipients] 領域で次の手順を実行して電子メール アラートの 1 つ以上の電子メール受信者を 追加します。
	- a) テーブルの右側のアイコン バーの [+] をクリックします。
	- b) [Add Email Recipients] ダイアログボックスで、[Email] フィールド に Call Home アラートの 送信先の電子メール アドレスを入力します。

この電子メールアドレスに Call Home のアラートと障害が送信されます。

保存した電子メール アドレスは削除できますが、変更はできません。

c) [OK] をクリックします。

ステップ **8** [OK] をクリックします。

#### **Call Home** プロファイルの削除

- ステップ **1** [Navigation] ペインで [Admin] をクリックします。
- ステップ **2 [All]** > **[Communication Management]** > **[Call Home]** の順に展開します。
- ステップ **3** [Work] ペインで、[Profiles] タブをクリックします。
- ステップ **4** 削除するプロファイルを右クリックし、[Delete] を選択します。
- ステップ **5** [Save Changes] をクリックします。

### **Call Home** ポリシーの設定

#### **Call Home** ポリシー

Call Home ポリシーは、特定の種類の障害またはシステム イベントに対して Call Home アラー トを送信するかどうかを決定します。デフォルトでは、特定の種類の障害およびシステムイベ ントに対してアラートを送信するよう Call Home がイネーブルになります。

デフォルトの障害やシステム イベントを処理しないように Cisco UCS Manager を設定できま す。 (注)

ある種類の障害またはイベントに対してアラートを無効にするには、まず最初にその種類に対 して Call Home ポリシーを作成し、次にそのポリシーを無効にします。

#### **Call Home** ポリシー

## $\mathcal{Q}$

デフォルトでは、すべての Call Home ポリシーがイネーブルになっており、重要なシステムイ ベントすべてについてアラートが電子メールで送信されます。 ヒント

#### 手順

- ステップ **1** [Navigation] ペインで [Admin] をクリックします。
- ステップ **2 [All]** > **[Communication Management]** > **[Call Home]** の順に展開します。
- ステップ **3** [Work] ペインの [Call Home Policies] タブをクリックします。
- ステップ **4** テーブルの右側のアイコン バーの [+] をクリックします。

ステップ **5** [Create Call Home Policy] ダイアログボックスで、次のフィールドに値を入力します。

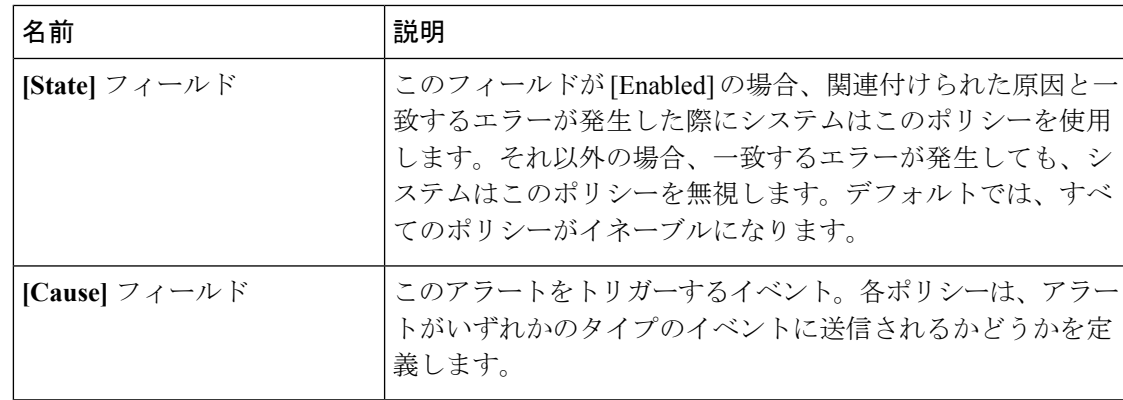

<sup>[+]</sup> アイコンがディセーブルの場合、テーブルのエントリをクリックして、イネーブルにしま す。

ステップ **6** [OK] をクリックします。

ステップ **7** 異なる種類の障害またはイベントに Call Home ポリシーを設定する場合は、ステップ 4 および 5 を繰り返します。

**Call Home** ポリシーのディセーブル化

#### 手順

- ステップ **1** [Navigation] ペインで [Admin] をクリックします。
- ステップ **2 [All]** > **[Communication Management]** > **[Call Home]** の順に展開します。
- ステップ **3** [Work] ペインの [Call Home Policies] タブをクリックします。
- ステップ **4** ディセーブルにするポリシーを右クリックし、[Show Navigator] を選択します。
- ステップ **5** [State] フィールドで、[Disabled] をクリックします。
- ステップ **6** [OK] をクリックします。

**Call Home** ポリシーのイネーブル化

#### 手順

ステップ **1** [Navigation] ペインで [Admin] をクリックします。 ステップ **2 [All]** > **[Communication Management]** > **[Call Home]** の順に展開します。 ステップ **3** [Work] ペインの [Call Home Policies] タブをクリックします。 ステップ **4** イネーブルにするポリシーを右クリックし、[Show Navigator] を選択します。 ステップ **5** [State] フィールドで、[Enabled] をクリックします。 ステップ **6** [OK] をクリックします。

**Call Home** ポリシーの削除

- ステップ **1** [Navigation] ペインで [Admin] をクリックします。
- ステップ **2 [All]** > **[Communication Management]** > **[Call Home]** の順に展開します。
- ステップ **3** [Work] ペインの [Call Home Policies] タブをクリックします。
- ステップ **4** ディセーブルにするポリシーを右クリックし、[Delete] を選択します。

ステップ **5** [Save Changes] をクリックします。

## **Cisco Smart Call Home**

CiscoSmart Call Home は、Cisco UCS の Call Home 機能を強化する Web アプリケーションです。 Smart Call Home により、予防的な診断および重要なシステム イベントのリアルタイムの電子 メールアラートが提供されます。それにより、ネットワークの可用性が高まり、運用効率が向 上します。Smart Call Home は、Cisco UCS の Cisco Unified Computing Support Service と Cisco Unified Computing Mission Critical Support Service によって提供されるセキュア接続のサービス です。

図 **2 : Cisco Smart Call Home** の機能

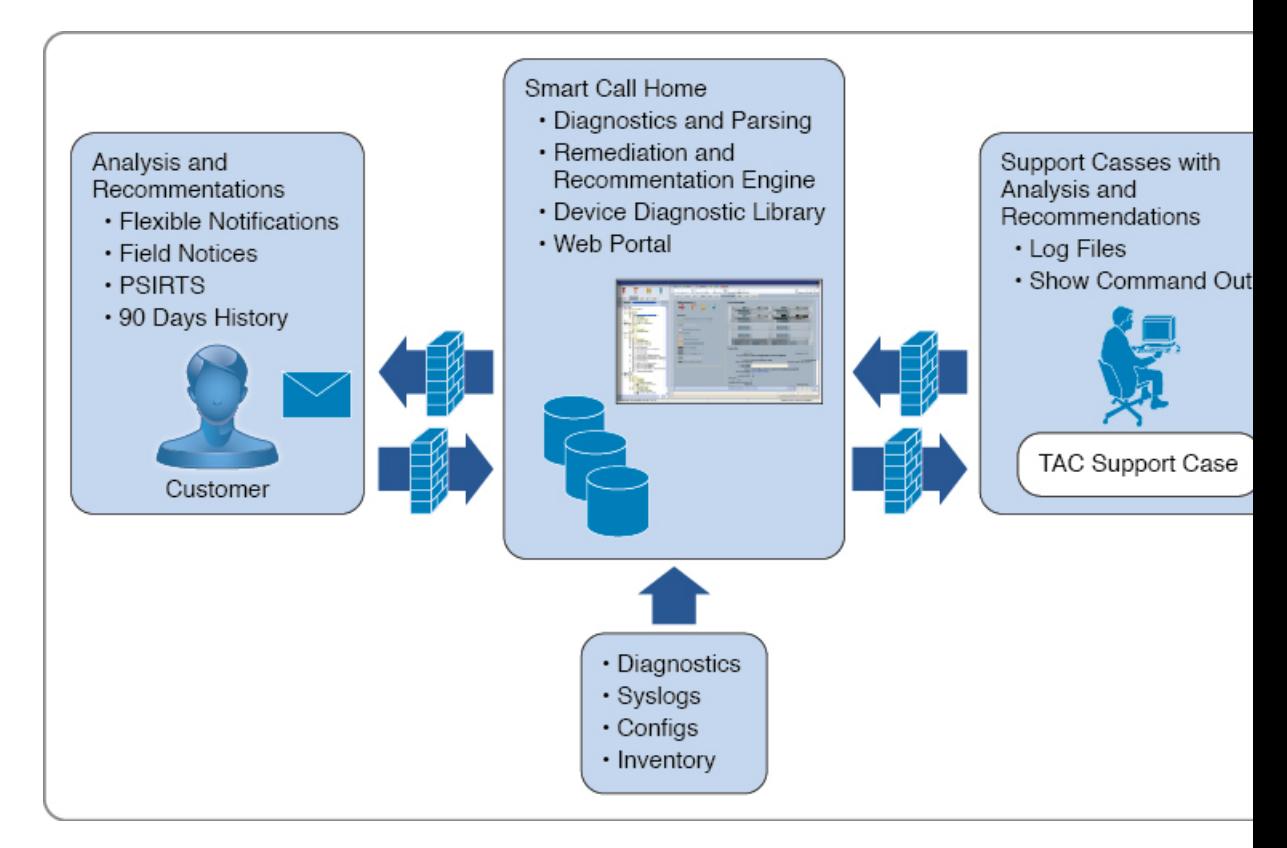

## (注)

Smart Call Home を使用するには、次のものが必要です。

- 対応する Cisco Unified Computing Support Service 契約または Cisco Unified Computing Mission Critical Support Service 契約と関連付けられた Cisco.com ID
- 登録されるデバイス用の Cisco Unified Computing Support Service または Cisco Unified Computing Mission Critical Support Service

Smart Call Home 電子メール アラートを Smart Call Home System またはセキュアな Transport Gateway のいずれかに送信するように、Cisco UCS Manager を設定し、登録できます。セキュ アなTransport Gatewayに送信された電子メールアラートは、HTTPSを使用してSmartCall Home System に転送されます。

$$
\frac{\mathbf{Q}}{\mathbf{P}(\mathbf{X})}
$$

セキュリティ上の理由から、Transport Gateway オプションの使用を推奨します。Transport Gateway は、Cisco.com からダウンロードできます。

Smart Call Home を設定するには、次の手順を実行します。

- Smart Call Home 機能をイネーブルにします。
- 連絡先情報を設定します。
- 電子メール情報を設定します。
- SMTP サーバ情報を設定します。
- デフォルトの CiscoTAC-1 プロファイルを設定します。
- Smart Call Home インベントリ メッセージを送信して、登録プロセスを開始します。
- Call Home カスタマー ID として Cisco UCS ドメイン に使用する予定の Cisco.com ID にそ の資格として登録の契約番号が追加されていることを確認します。この ID は、Cisco.com の Profile Manager の [Additional Access] の下にある [Account Properties] 内で更新できます。

### **Smart Call Home** の設定

- ステップ **1** [Navigation] ペインで [Admin] をクリックします。
- ステップ **2 [All]** > **[Communication Management]** > **[Call Home]** の順に展開します。
- ステップ **3** [Work] ペインで、[General] タブをクリックします。
- ステップ **4** [Admin] 領域で次の作業を行い、Call Home をイネーブルにします。
	- a) **[State]** フィールド で、[On] をクリックします。
		- Cisco UCS Manager GUIでは、このフィールドを **[on]** に設定すると、このタブに 残りのフィールドが表示されます。 (注)
	- b) **[SwitchPriority]**ドロップダウンリストから、次のいずれかの緊急度レベルを選択します。
		- **[**アラート(**Alerts**)**]**
		- **[Critical]**
		- デバッグ
- 緊急(**Emergencies**)
- **Errors**
- **Information**
- 通知
- 警告
- ステップ **5** [Contact Information] 領域で、次のフィールドに必要な連絡先情報を入力します。

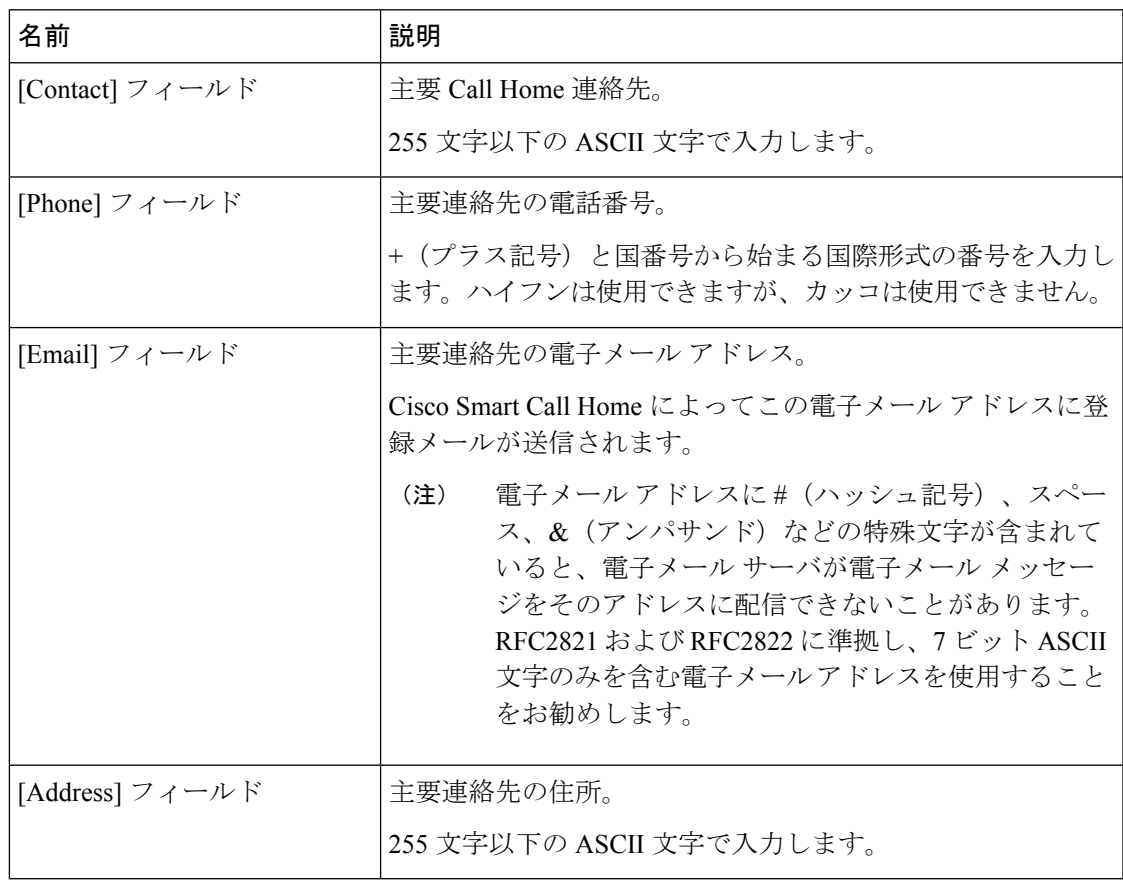

### ステップ **6** [Ids] 領域で、次のフィールドに Smart Call Home ID 情報を入力します。

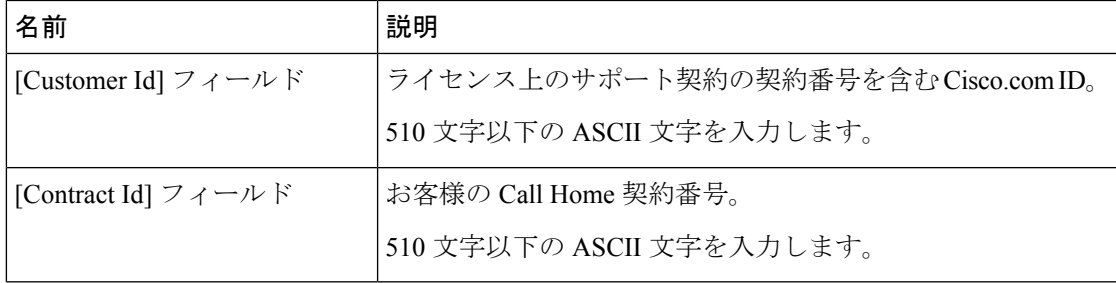

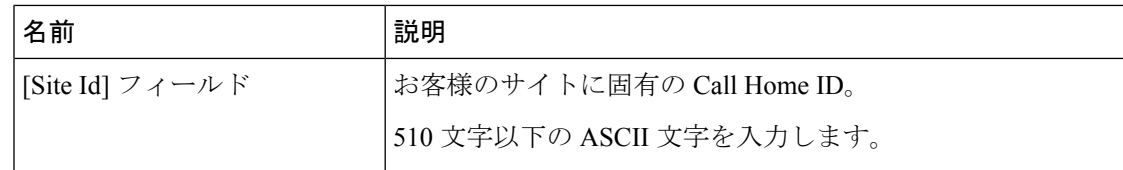

ステップ **7** [Email Addresses] 領域で、次のフィールドに Smart Call Home アラート メッセージの電子メー ル情報を入力します。

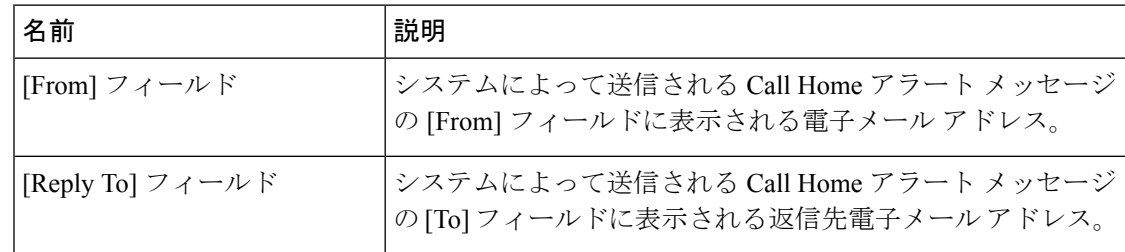

ステップ **8** [SMTP Server] 領域で、次のフィールドに Call Home が電子メール メッセージを送信するため に使用する SMTP サーバに関する情報を入力します。

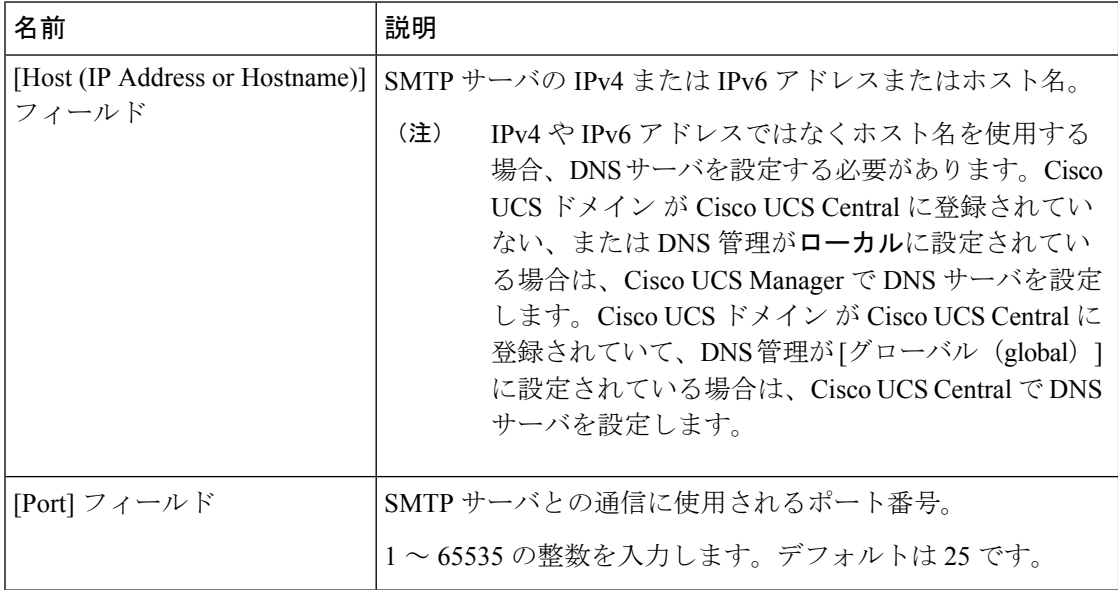

ステップ **9** [Save Changes] をクリックします。

## デフォルトの **Cisco TAC-1** プロファイルの設定

CiscoTAC-1 プロファイルのデフォルト設定は次のとおりです。

- レベルは標準です
- CiscoTAC 警報グループだけが選択されています
- 形式は xml です

• 最大メッセージ サイズは 5000000 です

手順

- ステップ **1** [Navigation] ペインで [Admin] をクリックします。
- ステップ **2 [All]** > **[Communication Management]** > **[Call Home]** の順に展開します。
- ステップ **3** [Work] ペインで、[Profiles] タブをクリックします。
- ステップ **4** Cisco TAC-1 プロファイルを右クリックし、[Recipient] を選択します。
- ステップ **5** [Add Email Recipients] ダイアログボックスで、次の手順を実行します。
	- a) [Email]フィールドで、Call Homeアラートの送信先の電子メールアドレスを入力します。 たとえば、「callhome@cisco.com」と入力します。 保存した電子メール アドレスは削除できますが、変更はできません。
	- b) [OK] をクリックします。

## **Smart Call Home** に対するシステム インベントリ メッセージの設定

- ステップ **1** [Navigation] ペインで [Admin] をクリックします。
- ステップ **2 [All]** > **[Communication Management]** > **[Call Home]** の順に展開します。
- ステップ **3** [Work] ペインで [System Inventory] タブをクリックします。
- ステップ **4** [Properties] 領域で、次のフィールドに値を入力して、システム インベントリ メッセージを Smart Call Home に送信する方法を指定します。

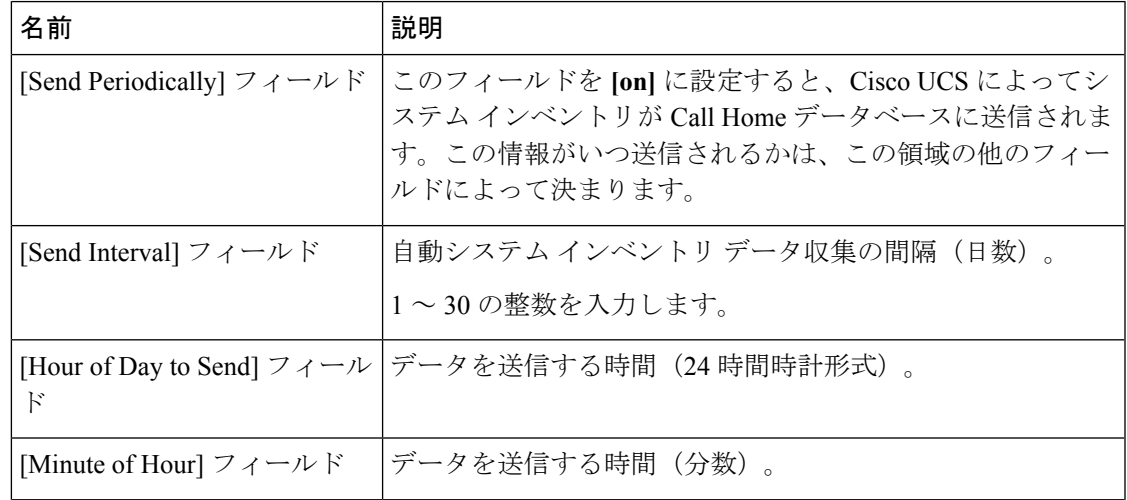

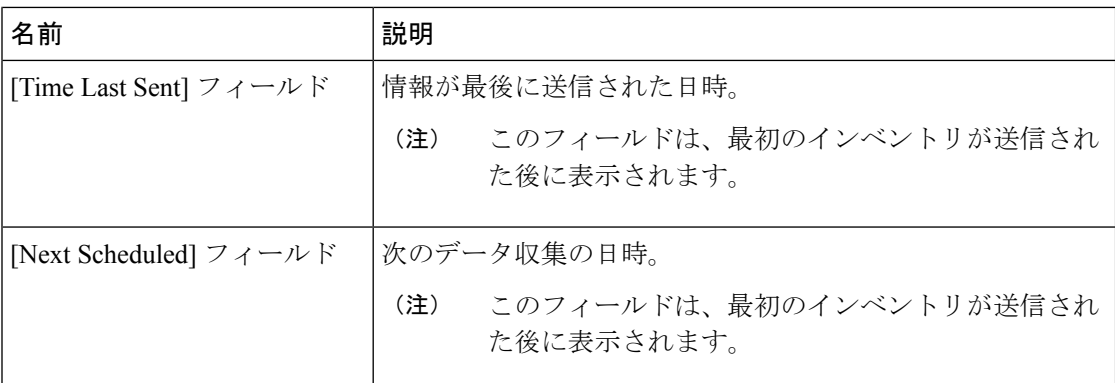

ステップ **5** [Save Changes] をクリックします。

### **Smart Call Home** の登録

手順

- ステップ **1** [Navigation] ペインで [Admin] をクリックします。
- ステップ **2 [All]** > **[Communication Management]** > **[Call Home]** の順に展開します。
- ステップ **3** [Work] ペインで [System Inventory] タブをクリックします。
- ステップ **4** [Actions] 領域で [Send System Inventory Now] をクリックし、登録プロセスを開始します。

シスコがシステムインベントリを受信すると、SmartCall Homeの登録電子メールが、[General] タブの [Contact Information] 領域で設定した電子メール アドレスに送信されます。

- ステップ **5** シスコから登録電子メールを受信したら、SmartCallHomeの登録を完了するために、次の手順 を実行します。
	- a) 電子メール内のリンクをクリックします。

リンクにより Web ブラウザで Cisco Smart Call Home [ポータル](http://tools.cisco.com/sch)が開きます。

- b) Cisco Smart Call Home ポータルにログインします。
- c) Cisco Smart Call Home によって示される手順に従います。

条項および条件に同意したら、Cisco UCS ドメインの Cisco Smart Call Home 登録は完了で す。